# **InSite™ SL** Configuration Tool

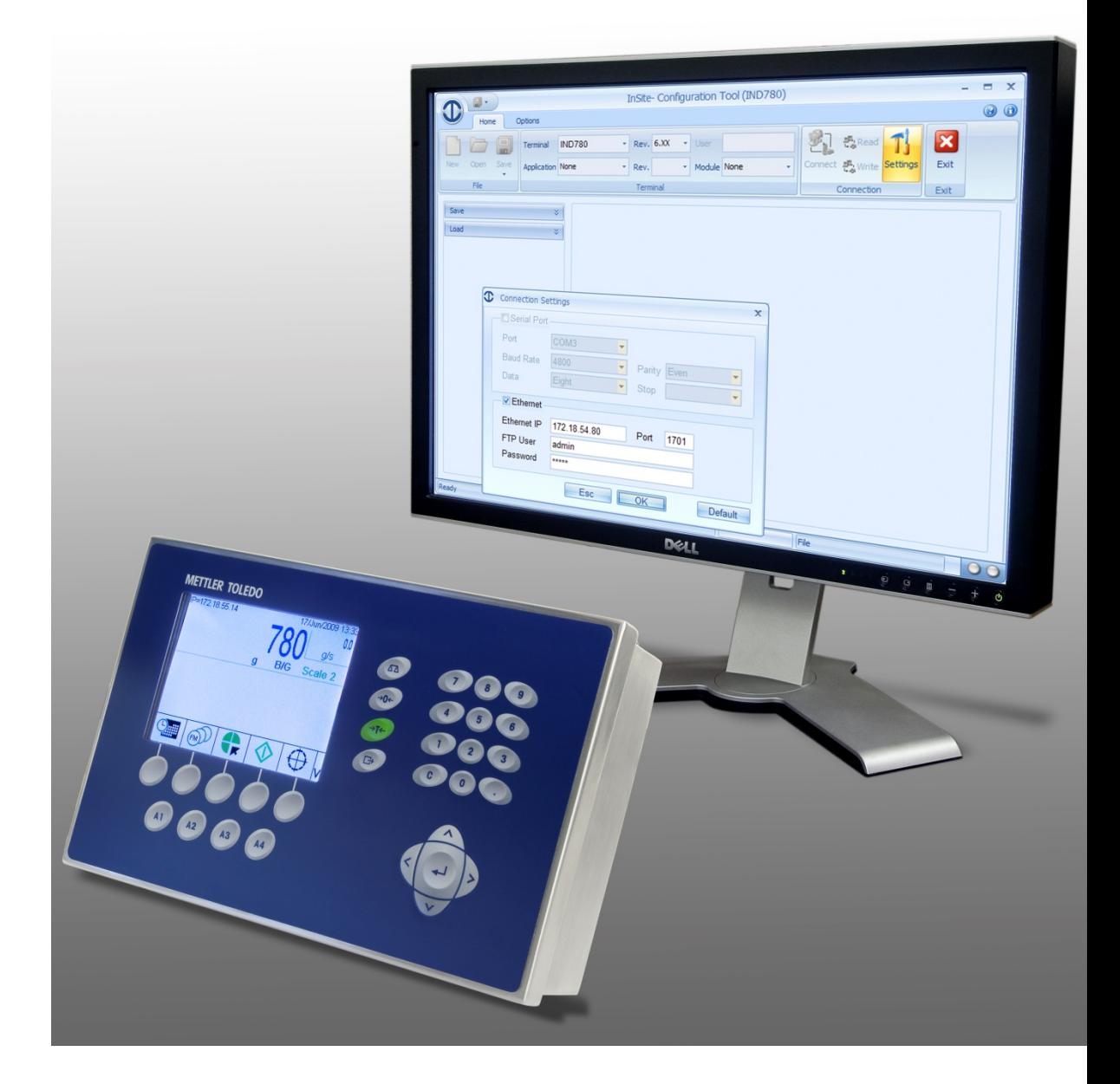

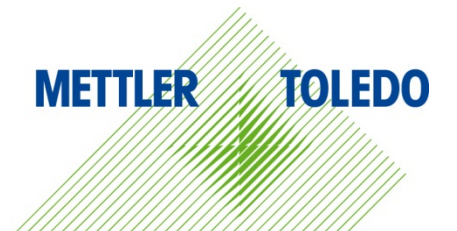

# User's Guide User's Guide

© METTLER TOLEDO 2014

No part of this manual may be reproduced or transmitted in any form or by any means, electronic or mechanical, including photocopying and recording, for any purpose without the express written permission of METTLER TOLEDO.

U.S. Government Restricted Rights: This documentation is furnished with Restricted Rights.

Copyright 2014 METTLER TOLEDO. This documentation contains proprietary information of METTLER TOLEDO. It may not be copied in whole or in part without the express written consent of METTLER TOLEDO.

METTLER TOLEDO reserves the right to make refinements or changes to the product or manual without notice.

#### **COPYRIGHT**

METTLER TOLEDO<sup>®</sup> is a registered trademark of Mettler-Toledo, LLC. All other brand or product names are trademarks or registered trademarks of their respective companies.

#### **METTLER TOLEDO RESERVES THE RIGHT TO MAKE REFINEMENTS OR CHANGES WITHOUT NOTICE.**

#### **Note**

This documentation is provided solely as a guide for individuals who have received Technical Training in servicing the METTLER TOLEDO terminal & software products. For information, locate the closest authorized METTLER TOLEDO representative at the METTLER TOLEDO website, [www.mt.com.](http://www.mt.com/)

This documentation correctly describes the operation and functionality of the InSite® software versions as follows:

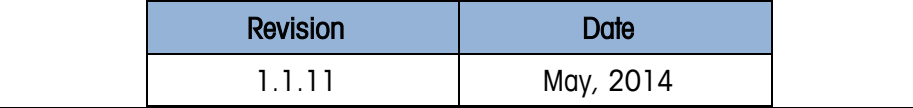

## **Contents**

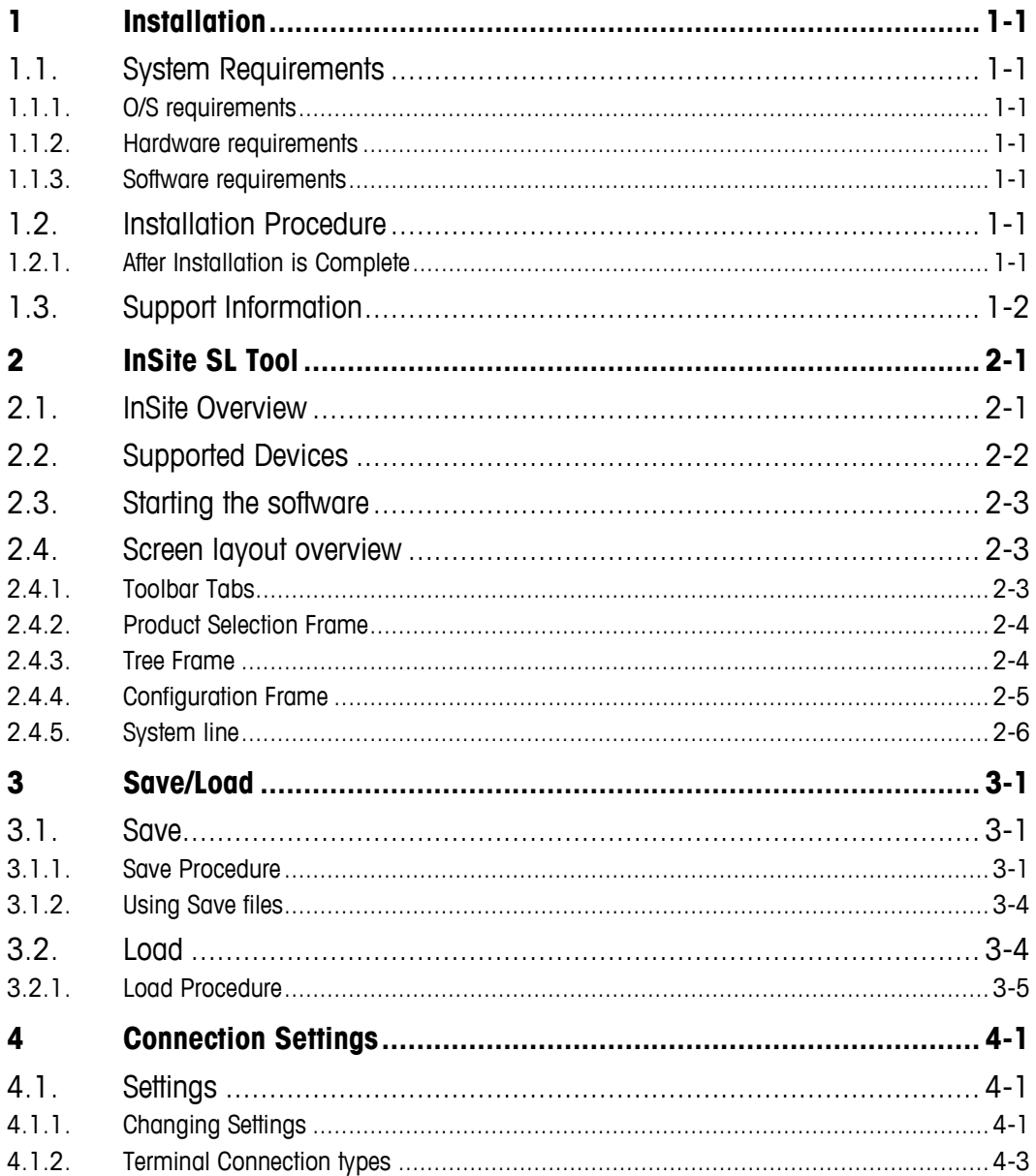

# **1 Installation**

This section contains general information on system requirements and the installation procedure and its options.

# **1.1. System Requirements**

This section contains details on the system requirements and recommendations, including details on the required hardware and other software needed to run InSite® SL.

#### **1.1.1. O/S requirements**

InSite SL runs on any of the following Windows operating systems:

Microsoft<sup>®</sup> Windows<sup>®</sup> XP Professional or Windows 7 Professional (32 bit version).

#### **1.1.2. Hardware requirements**

Hardware requirements match those of your chosen O/S. In addition, InSite requires:

- $\sim$  50 MB free disk space required (not including .NET)
- Appropriate space for configuration file storage

#### **1.1.3. Software requirements**

• Microsoft® .Net Framework Version 2.0 (or 3.5, which contains 2.0)

# **1.2. Installation Procedure**

To install the InSite software application manually, you must launch the InSite SL setup – for example:

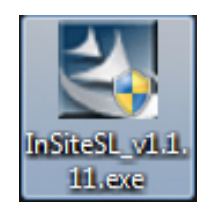

#### **1.2.1. After Installation is Complete**

Once the installation process is complete, the InSite SL application should be installed on the system. It can be accessed via Start | Program Files | Mettler Toledo | InSiteSL. A shortcut icon is also placed on the desktop for quick access.

# **1.3. Support Information**

Please contact your local Mettler-Toledo, LLC service office for support.

# **2 InSite SL Tool**

The InSite<sup>®</sup> SL application is used to manage industrial terminal product configuration information. This service tool is used to save and restore the setup parameters for the several of the IND and ICS terminals from a PC. Only one instance of this application may be running at a time.

## **2.1. InSite Overview**

The InSite Configuration Tool is an application for the PC that can be used to save the values of various terminal setup parameters and restore them at a later date, or to copy configurations into other terminals. A typical screen from the InSite Configuration Tool is shown in [Figure 2-1.](#page-5-0)

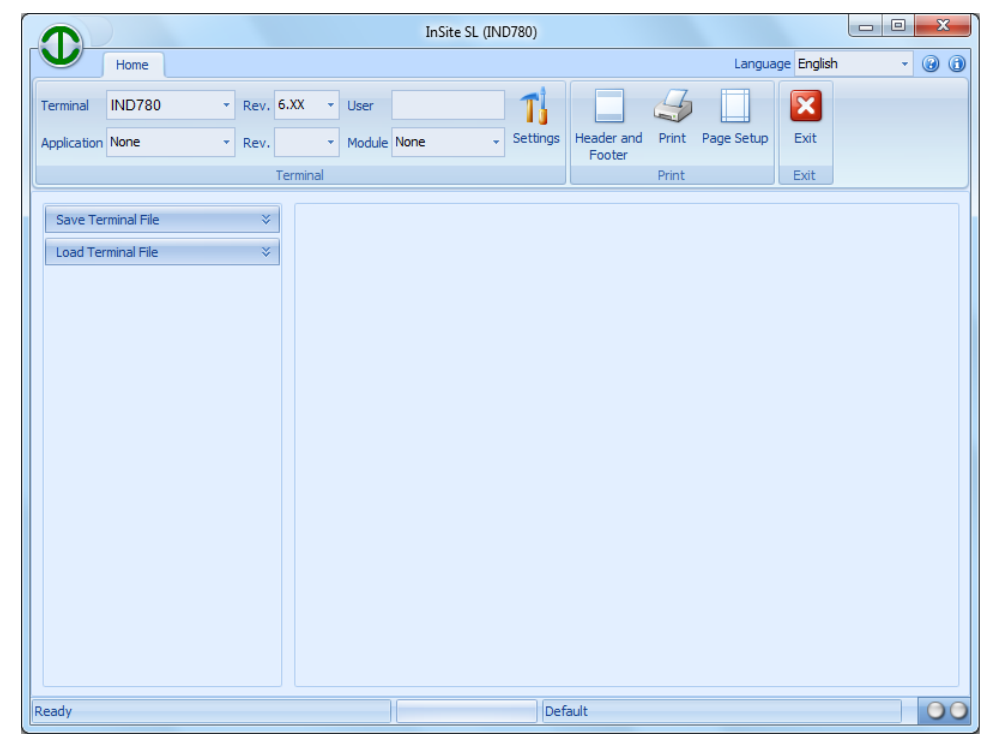

**Figure 2-1: Configuration Tool**

<span id="page-5-0"></span>The Configuration Tool is used to perform the following:

- Extract the current configuration from a connected terminal and save it as a file locally
- Load a saved configuration into a connected terminal

# **2.2. Supported Devices**

The following terminals are supported by the current version of InSite:

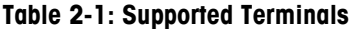

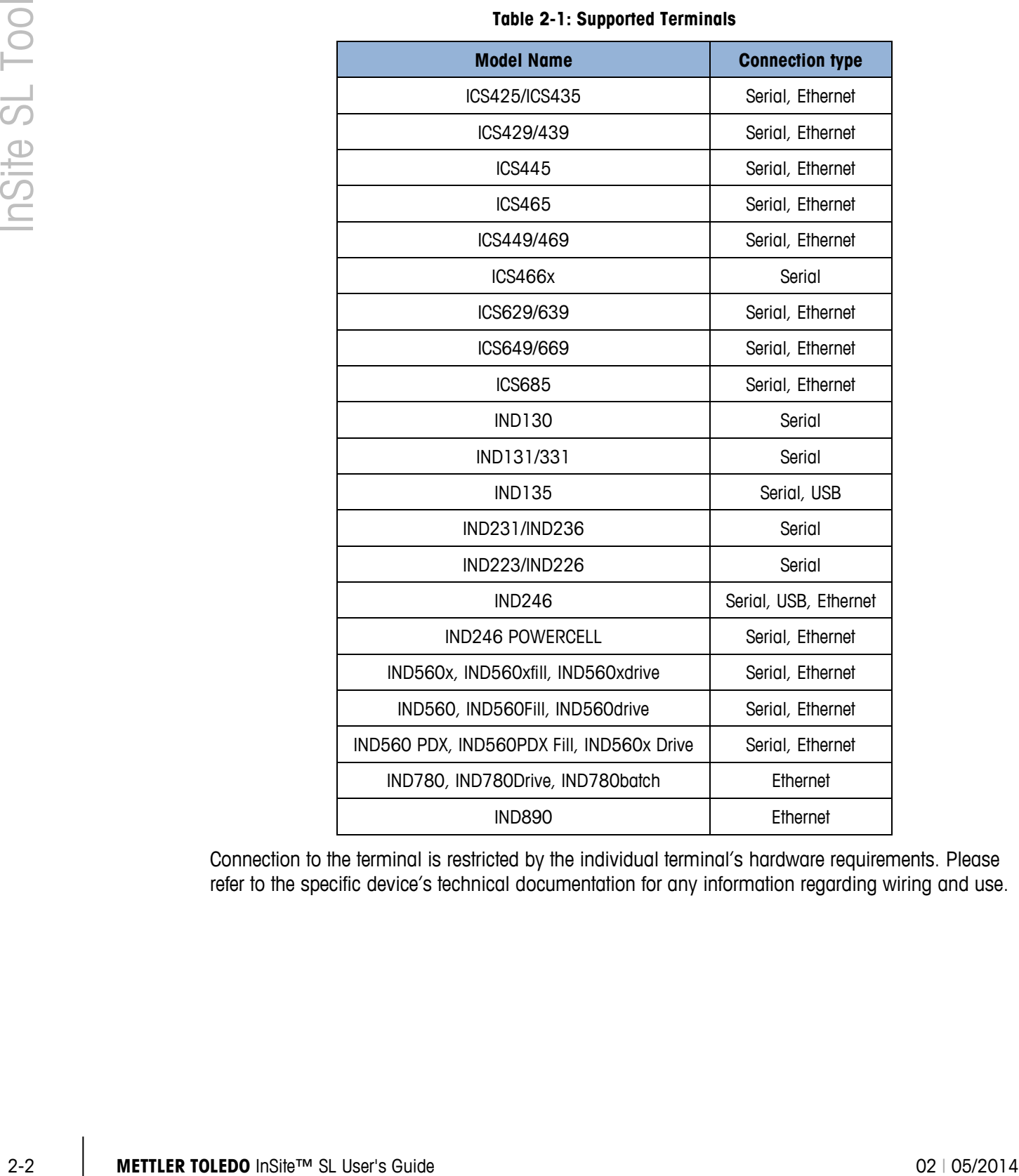

Connection to the terminal is restricted by the individual terminal's hardware requirements. Please refer to the specific device's technical documentation for any information regarding wiring and use.

# **2.3. Starting the software**

Starting InSite application is similar to starting any other Windows<sup>®</sup> application. Select the menu item Start I Programs I Mettler Toledo I InSiteSL I InSiteSL to launch the application.

The desktop shortcut can also be used to launch the application:

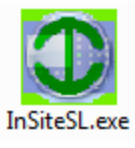

#### **Figure 2-2: InSite Desktop Shortcut Icon**

## **2.4. Screen layout overview**

[Figure 2-3](#page-7-0) gives an overview of layout of InSite SL and indicates the various areas used in the tool.

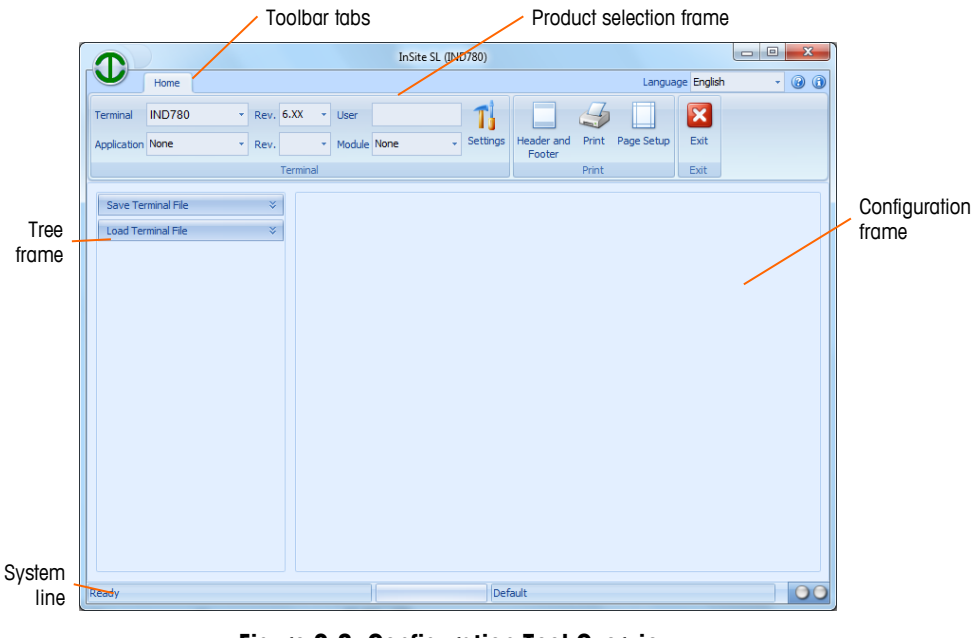

**Figure 2-3: Configuration Tool Overview**

<span id="page-7-0"></span>The following sections describe each element of the tool, and its purpose.

#### **2.4.1. Toolbar Tabs**

The toolbar tabs [\(Figure 2-4\)](#page-7-1) allow selection of different tool button frames. The home tab contains File, Terminal, and Connection tool button frames.

<span id="page-7-1"></span>

|                         | Home          |                                  |                  |          |                      |       |            | Language English | 00 |
|-------------------------|---------------|----------------------------------|------------------|----------|----------------------|-------|------------|------------------|----|
| Terminal                | <b>IND780</b> | Rev. 6.XX<br>÷                   | User             |          |                      |       |            |                  |    |
| <b>Application None</b> |               | $\overline{\phantom{a}}$<br>Rev. | ۷<br>Module None | Settings | Header and<br>Footer | Print | Page Setup | Exit             |    |
|                         |               | Terminal                         |                  |          |                      | Print |            | Exit             |    |

**Figure 2-4: Toolbar Tabs**

#### **2.4.2. Product Selection Frame**

The Terminal frame [\(Figure 2-5\)](#page-8-0) includes a drop down menu from which the terminal type can be selected. The Application field allows the selection of any optional application programs installed on the terminal. The user security access level is displayed based on the login performed during the connection procedure. In order for InSite to determine what communication method to use, the connected product must be selected before a Save procedure can be carried out.

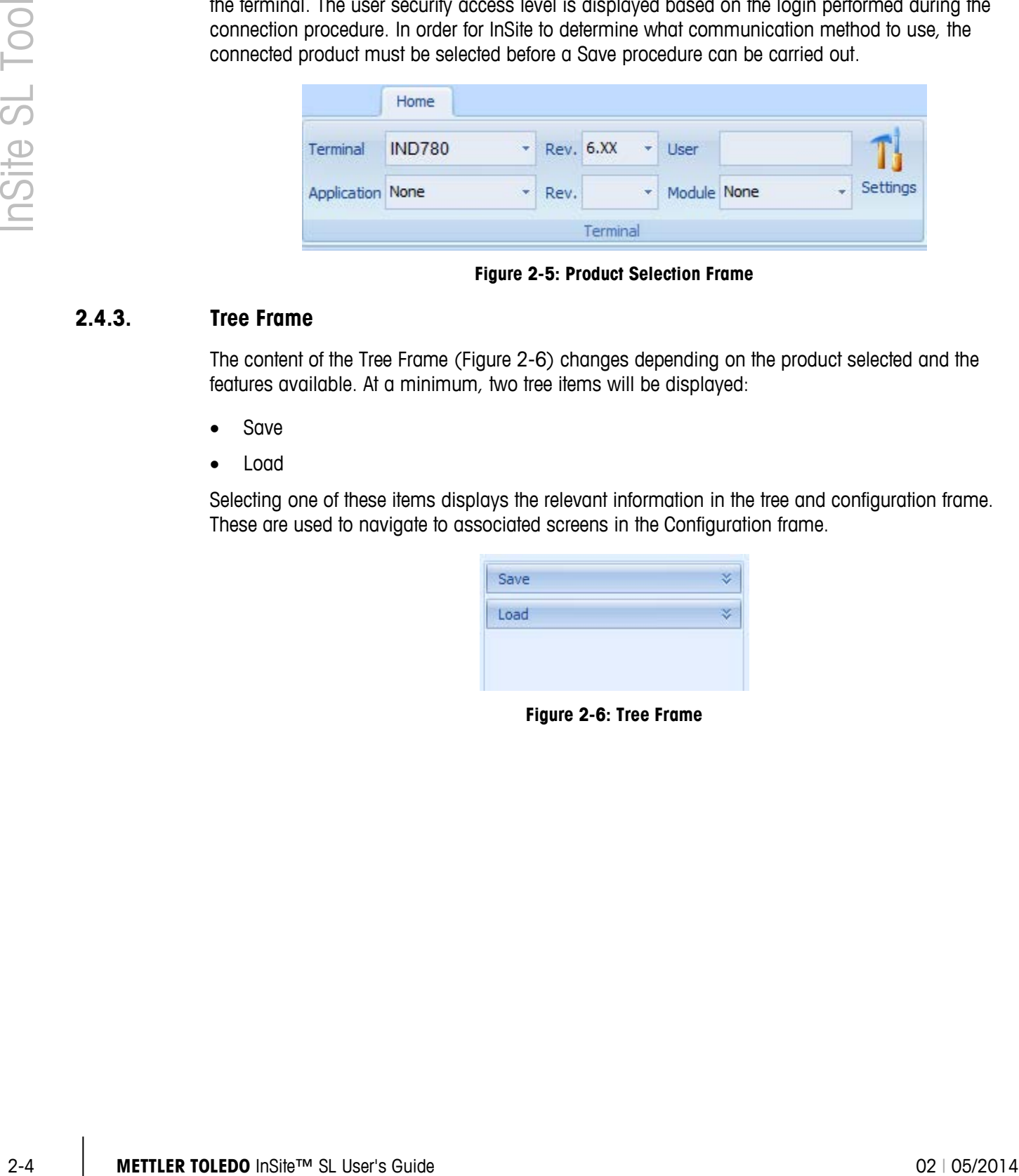

**Figure 2-5: Product Selection Frame**

#### **2.4.3. Tree Frame**

<span id="page-8-0"></span>The content of the Tree Frame [\(Figure 2-6\)](#page-8-1) changes depending on the product selected and the features available. At a minimum, two tree items will be displayed:

- Save
- Load

<span id="page-8-1"></span>Selecting one of these items displays the relevant information in the tree and configuration frame. These are used to navigate to associated screens in the Configuration frame.

| Save |  |
|------|--|
| Load |  |

**Figure 2-6: Tree Frame**

#### **2.4.4. Configuration Frame**

The Configuration frame [\(Figure 2-7\)](#page-9-0) displays information related to the selection made in the tree frame and/or the toolbar tool button function.

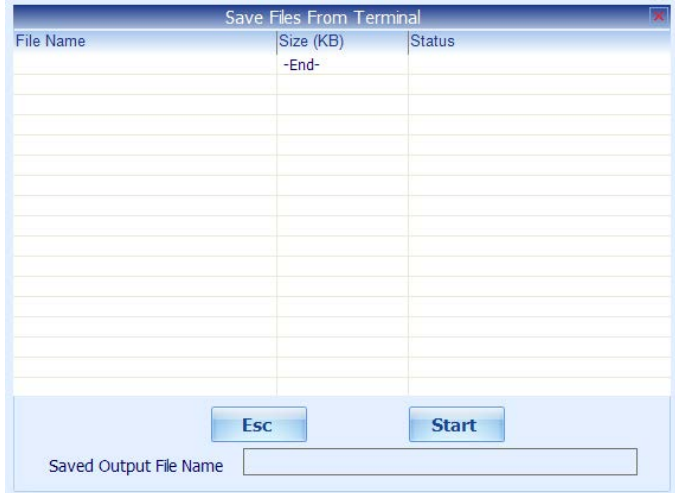

**Figure 2-7: Configuration Frame**

<span id="page-9-0"></span>The content of the Configuration frame varies for different InSite operations.

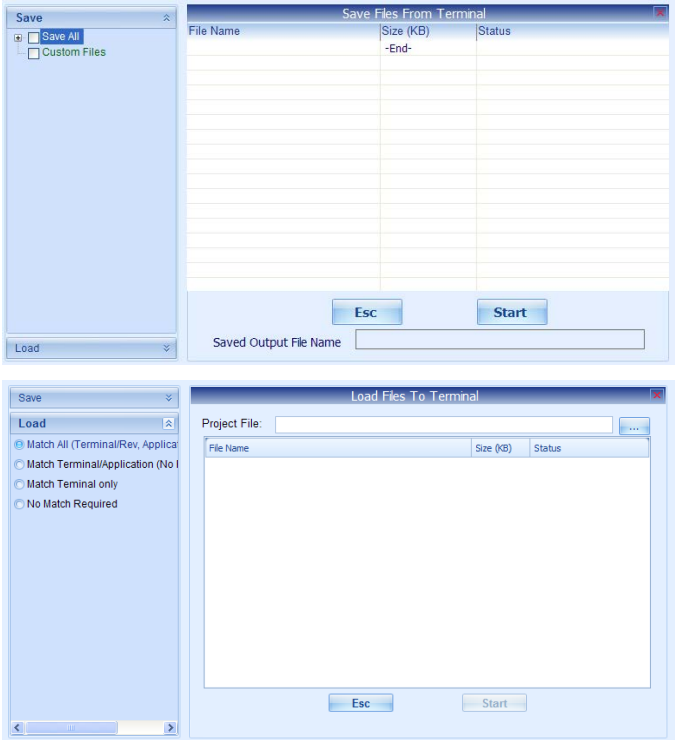

**Figure 2-8: Configuration Frame – Save (top) and Load (bottom)**

#### **2.4.5. System line**

<span id="page-10-0"></span>The first section in the system line [\(Figure 2-9\)](#page-10-0) shows the operation status. The second section shows a progress bar for operations being performed. The third section shows the connection parameters while connected – for example, the IP address of the connected terminal. The TX and RX lights blink when data is written to or read from the terminal, respectively.

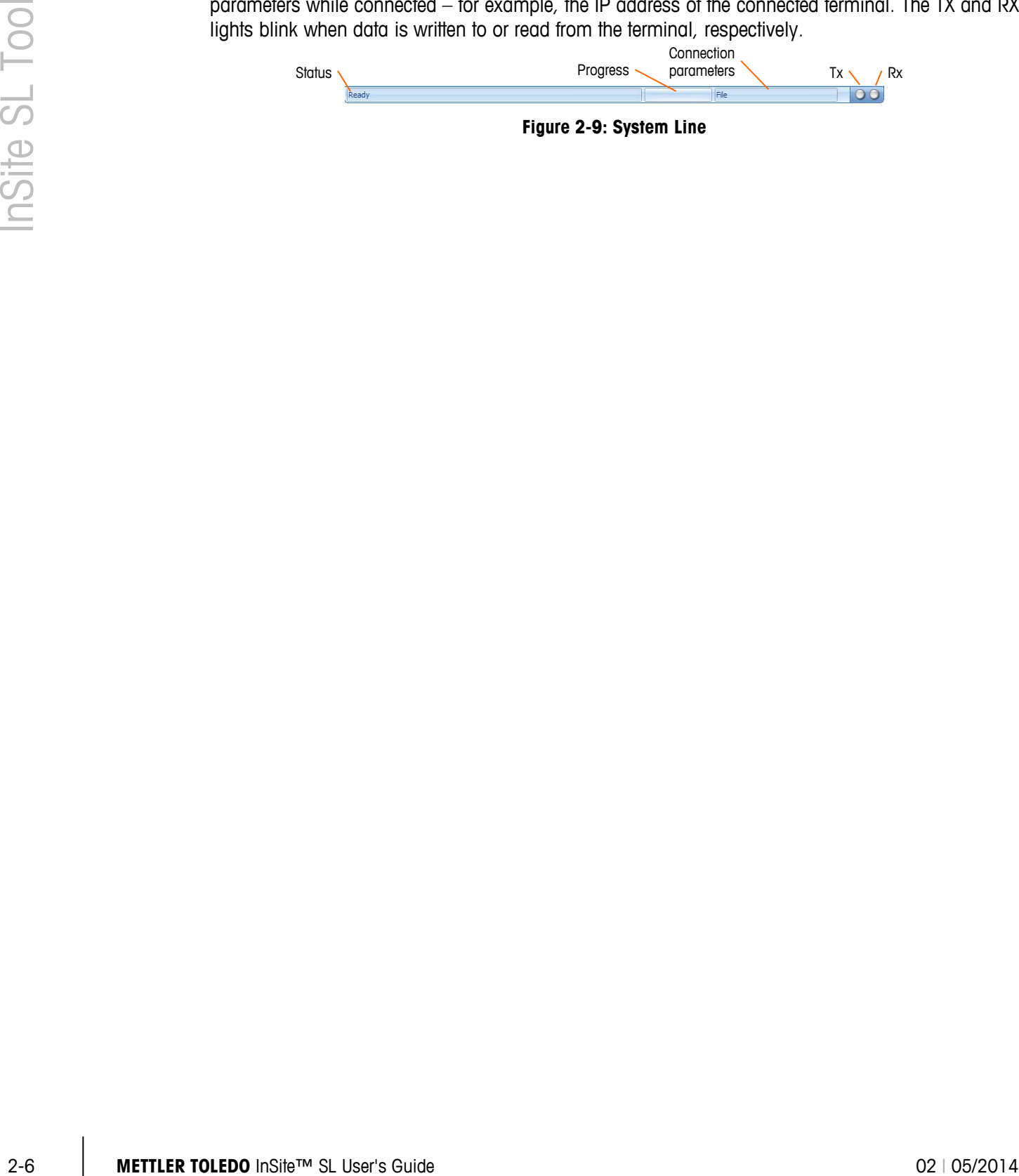

**Figure 2-9: System Line**

# **3 Save/Load**

The InSite® SL Save/Load operations allow the user to transfer the configuration contents from the terminal to a file on the PC. Once saved, the information stored in this file may be restored to the same terminal or loaded into other terminals.

## **3.1. Save**

InSite SL's Save operation establishes a connection with a terminal, retrieves the configuration data, and stores this data as an .ipz file on the PC. The contents of the saved file depend on the terminal's typical configuration data. For example, the IND780 uses .dmt files to store configuration shared data, and also has .csv files for tables & logs.

#### **3.1.1. Save Procedure**

To begin the save, follow these steps:

1. Select the terminal type for this save.

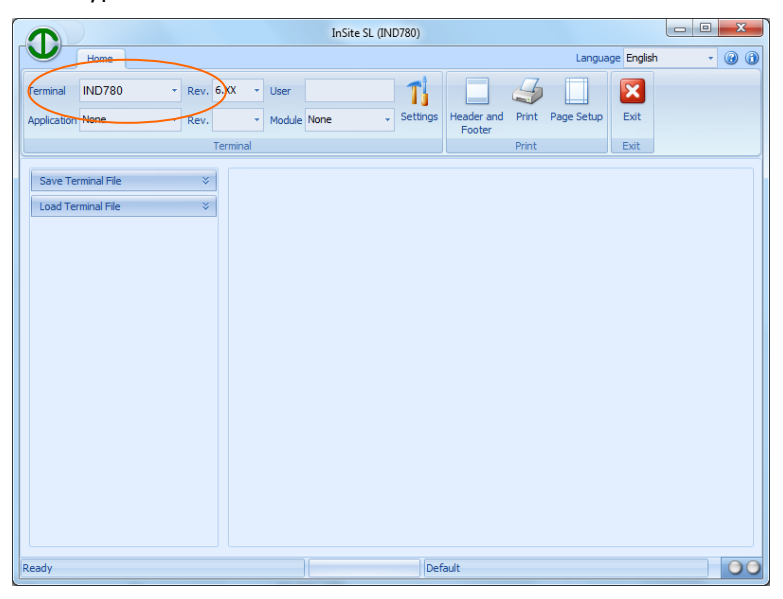

**Figure 3-1: Terminal Type Selection**

2. Configure the connection settings that should be used to communicate to the terminal. This is product-dependent, and can involve COM port settings and/or IP address information. The COM port selects which port is used by InSite SL on the PC, and should be used for serial communications. The IP address should be entered to match the connected terminal's IP address, and should be used for Ethernet communications. Not all terminals support both communication methods.

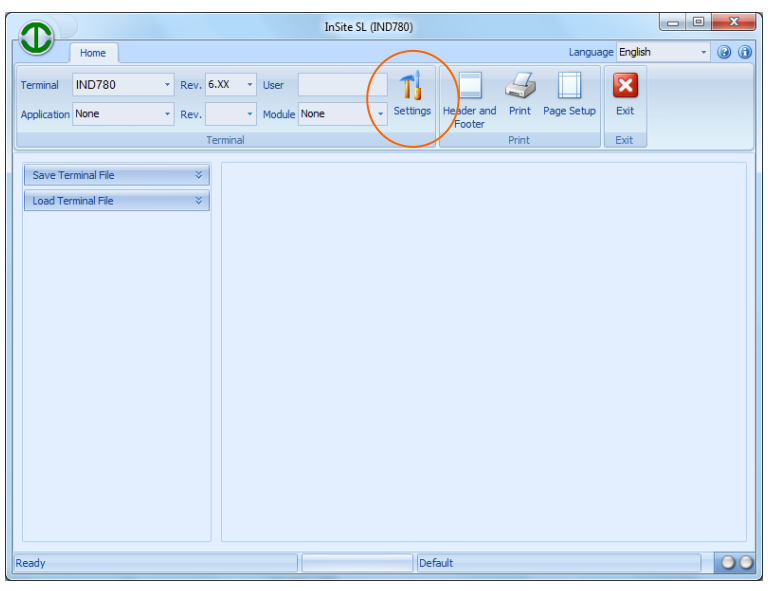

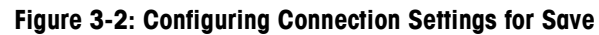

3. Open the Save tool in the tree frame.

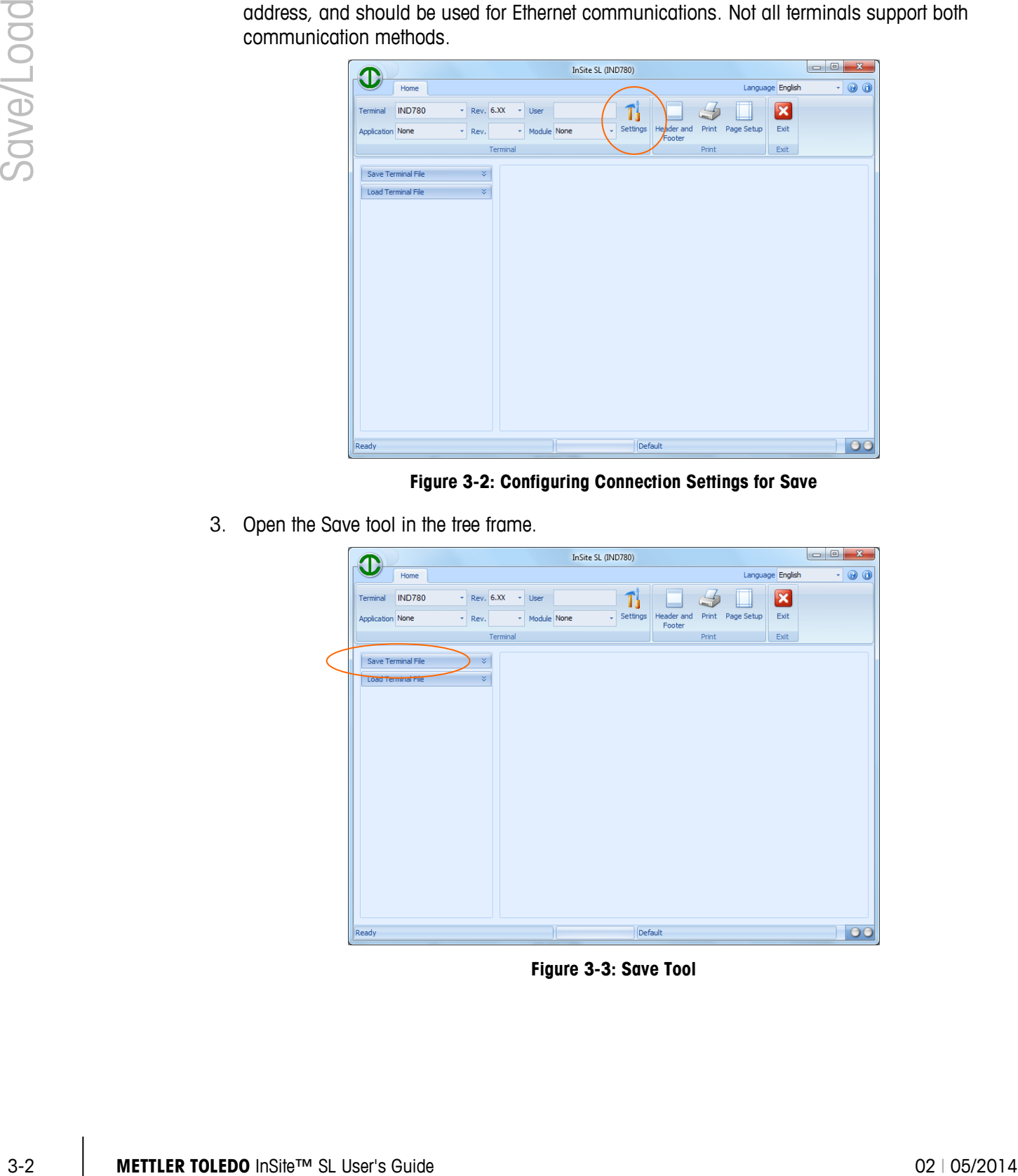

**Figure 3-3: Save Tool**

4. Select the information desired for the save. As items are selected, they will appear in the configuration frame to the right. Selections in the tree are product-dependent, so this view will vary based on the product selection.

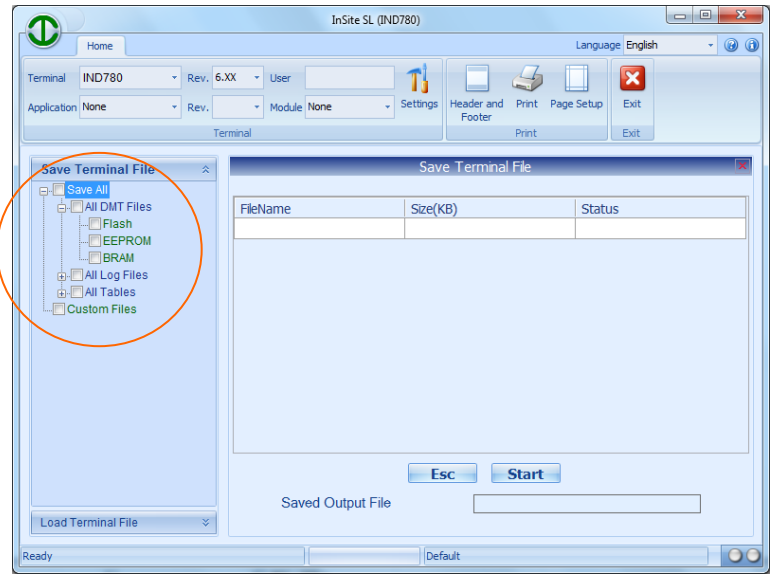

**Figure 3-4: Selecting Information to Save**

5. Once the items to save have been selected, start the save process by clicking Start.

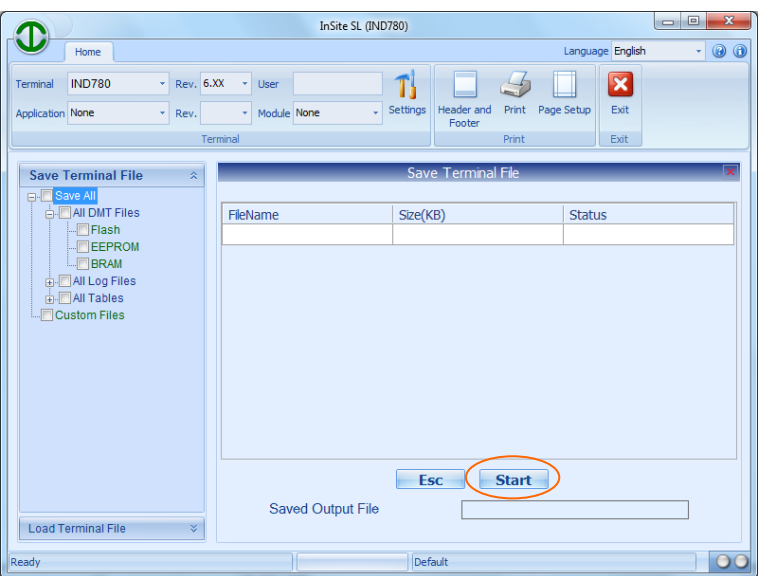

**Figure 3-5: Save Start Button**

6. A dialog window to name and save the file generated by the Save process will appear. Select the name and location, then click Save to begin.

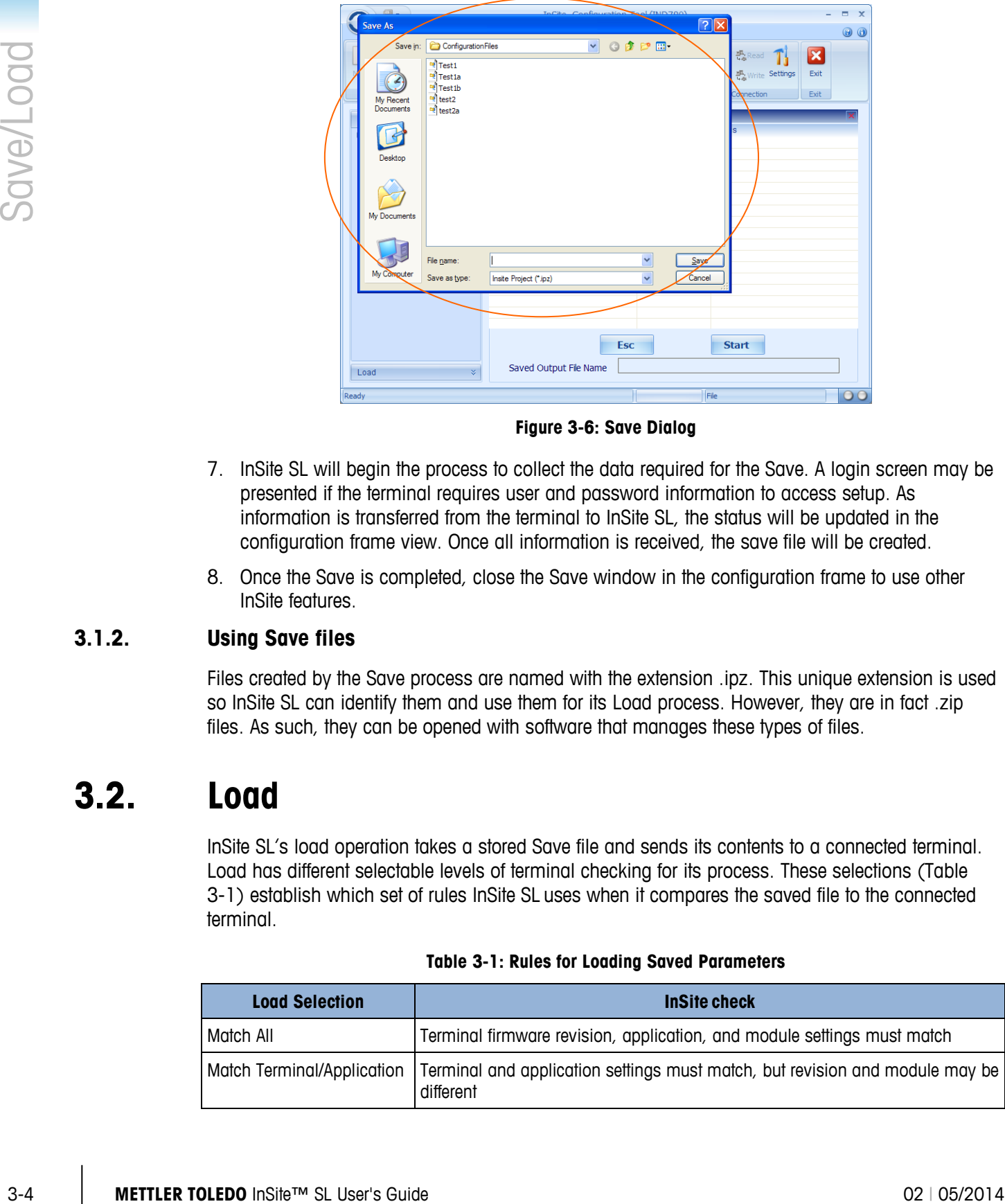

**Figure 3-6: Save Dialog**

- 7. InSite SL will begin the process to collect the data required for the Save. A login screen may be presented if the terminal requires user and password information to access setup. As information is transferred from the terminal to InSite SL, the status will be updated in the configuration frame view. Once all information is received, the save file will be created.
- 8. Once the Save is completed, close the Save window in the configuration frame to use other InSite features.

#### **3.1.2. Using Save files**

Files created by the Save process are named with the extension .ipz. This unique extension is used so InSite SL can identify them and use them for its Load process. However, they are in fact .zip files. As such, they can be opened with software that manages these types of files.

# **3.2. Load**

InSite SL's load operation takes a stored Save file and sends its contents to a connected terminal. Load has different selectable levels of terminal checking for its process. These selections [\(Table](#page-14-0)  [3-1\)](#page-14-0) establish which set of rules InSite SL uses when it compares the saved file to the connected terminal.

<span id="page-14-0"></span>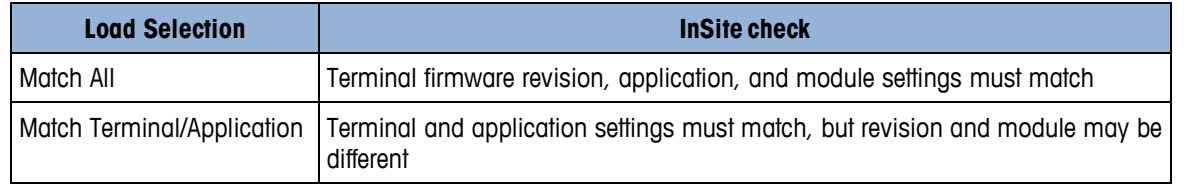

#### **Table 3-1: Rules for Loading Saved Parameters**

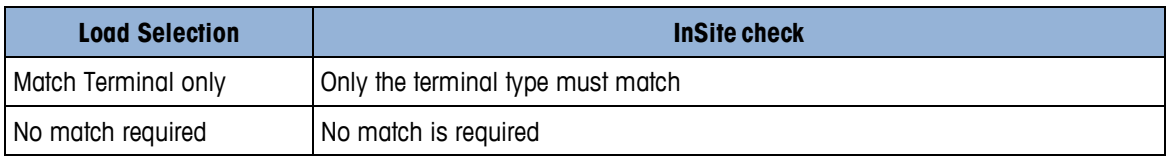

#### **3.2.1. Load Procedure**

In order to begin the save, the following steps should be taken:

1. Select the terminal type for this load. This step establishes the connection settings that will be used.

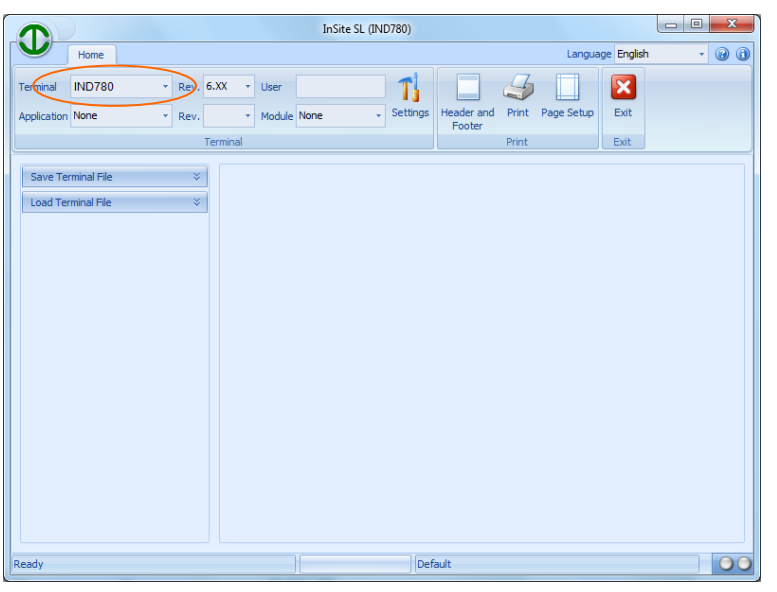

**Figure 3-7: Terminal Type Selection**

2. Configure the connection settings that should be used to communicate to the terminal. This is product-dependent and can involve COM port settings and/or IP address information. The COM port selects which port is used by InSite on the PC, and should be used for serial communications. The IP address should be entered to match the connected terminal's IP address, and should be used for Ethernet communications. Not all terminals support both communication methods.

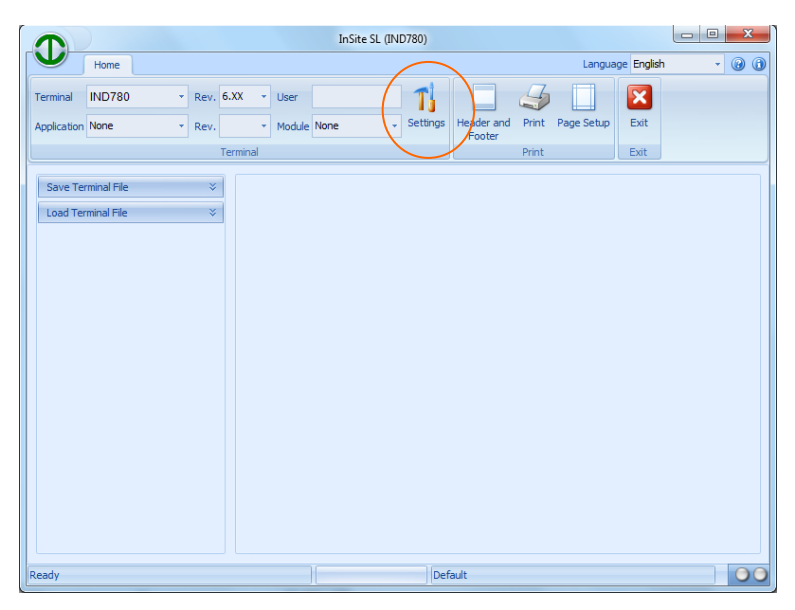

**Figure 3-8: Configuring Connection Settings for Load**

3. Open the Load tool in the tree frame.

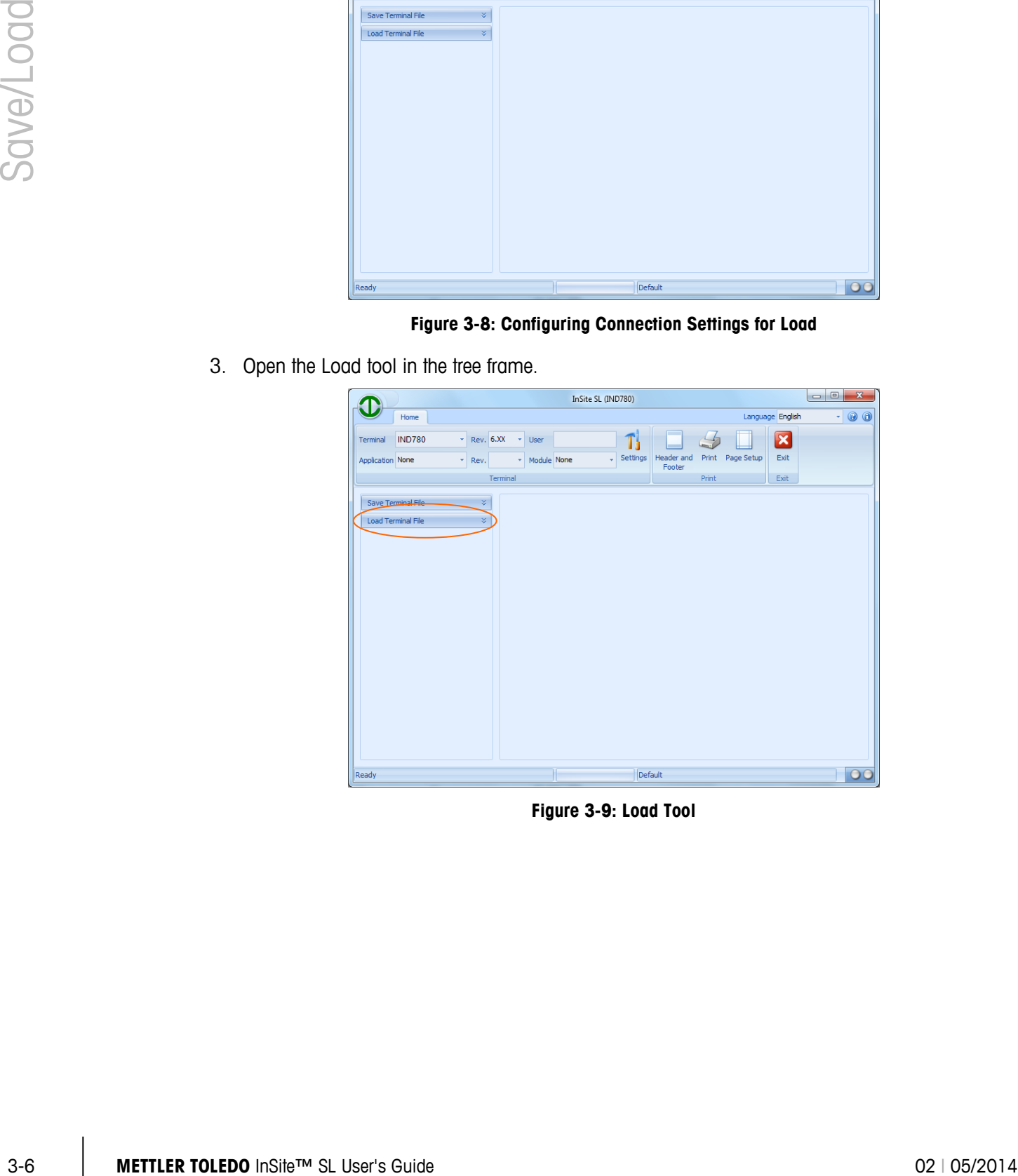

**Figure 3-9: Load Tool**

4. Select which type of match check is required (refer to [Table 3-1\)](#page-14-0) and select the Project (stored Save file) file to use.

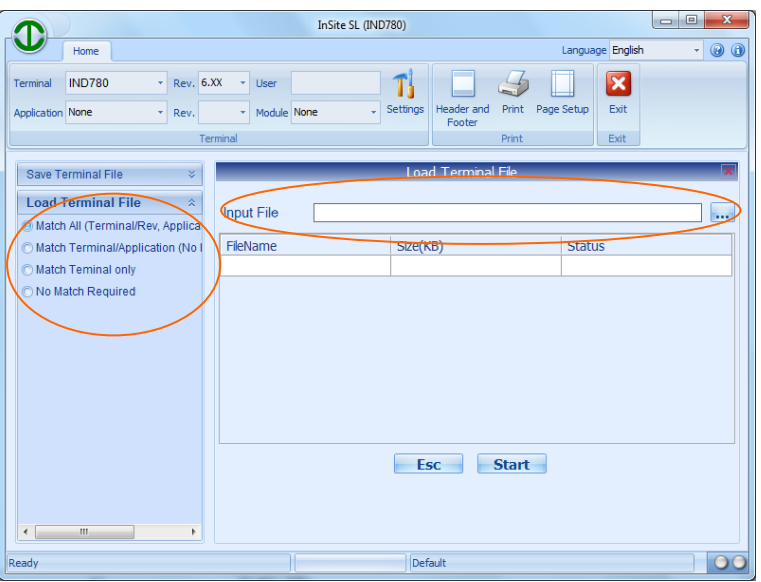

**Figure 3-10: Selecting Load Rule and File**

5. InSite SL will open the Save file and list its contents in the Load view in the configuration frame. Click on Start to begin the Load process.

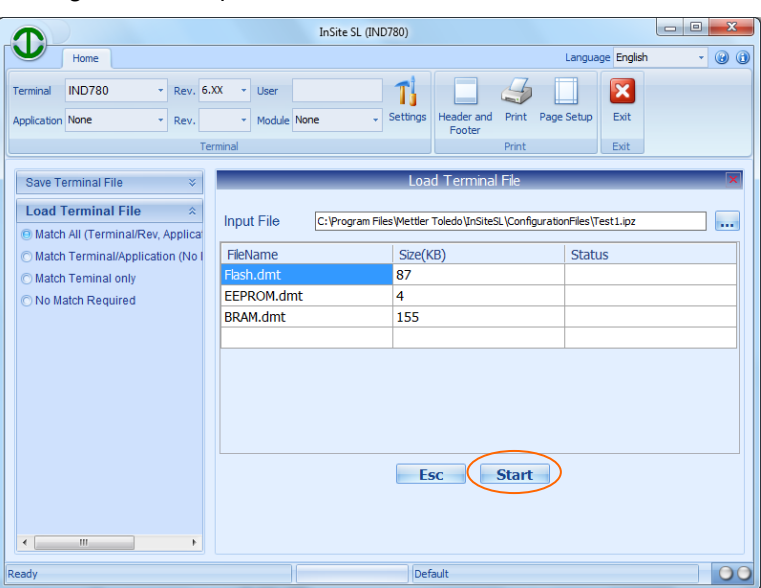

**Figure 3-11: Select File's Contents Displayed, Ready to Load**

6. A login screen may be presented if the terminal requires user/password information to access setup. As the configuration data is sent to the terminal, the status information will be updated in the Load view. When all information has been successfully sent, the view will be cleared. Once the Load is completed, close the Load window in the configuration frame to use other InSite SL features.

# **4 Connection Settings**

In order to communicate to a connected terminal, InSite® SL must be configured to use either a COM port for serial communications or an Ethernet IP address and port for an Ethernet socket connection. The section provides details on the steps needed to make these selections.

# **4.1. Settings**

The Settings tool button provides access to the communication parameters used by InSite for the product selected in the Terminal frame. Some terminals can only support one method of communication based on hardware and software capabilities.

#### **4.1.1. Changing Settings**

To define the connection parameters to use, follow these steps:

1. Select the terminal type for this connection.

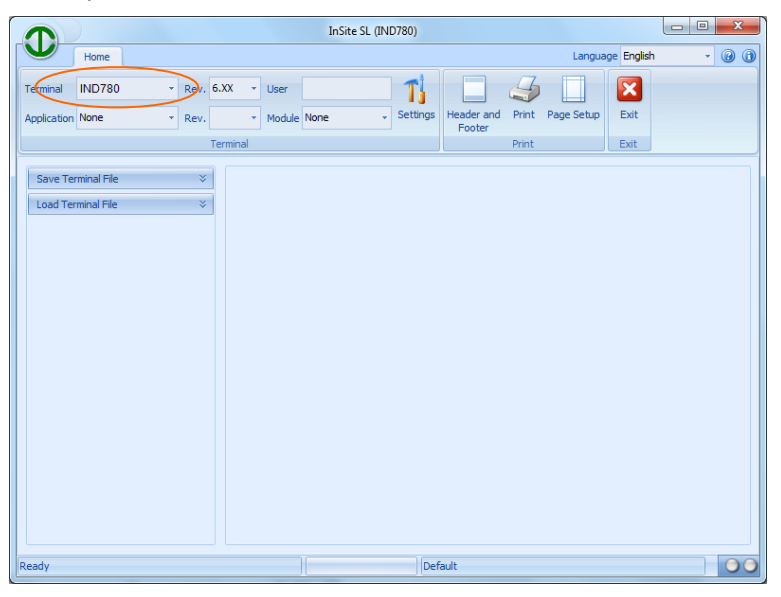

**Figure 4-1: Terminal Type Selection**

2. View the current settings by clicking on the Settings tool button.

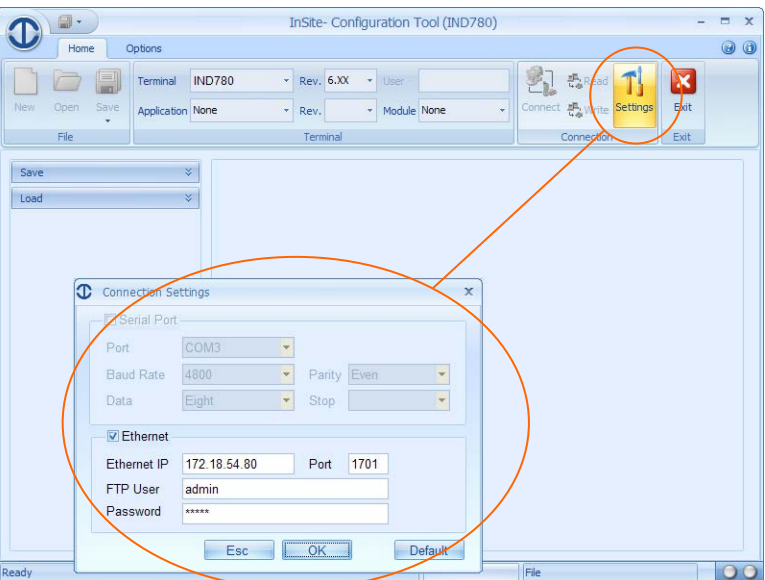

**Figure 4-2: View Current Settings**

3. If Serial / Ethernet selections are both available, chose the type of communication to use.

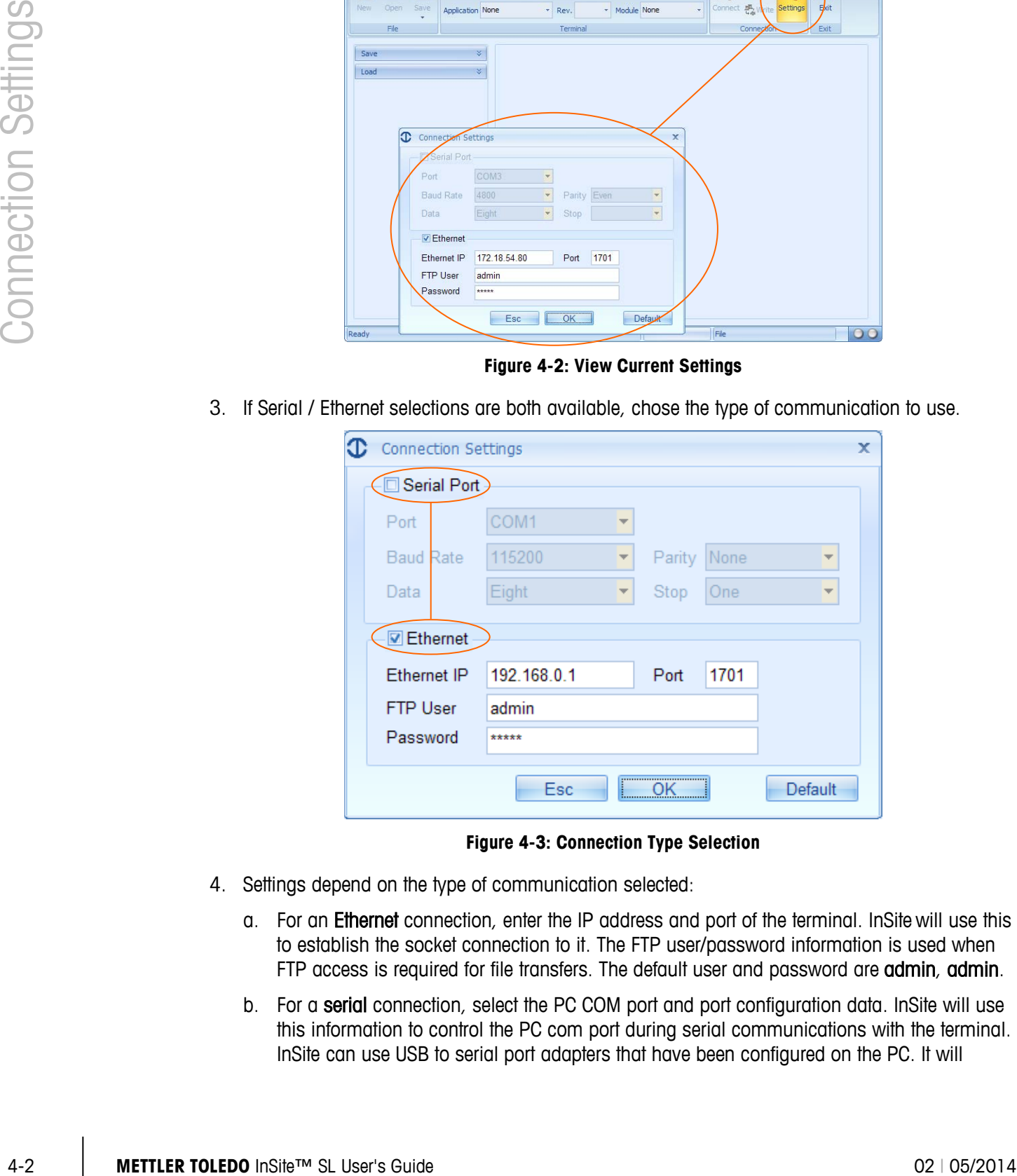

**Figure 4-3: Connection Type Selection**

- 4. Settings depend on the type of communication selected:
	- a. For an Ethernet connection, enter the IP address and port of the terminal. InSite will use this to establish the socket connection to it. The FTP user/password information is used when FTP access is required for file transfers. The default user and password are admin, admin.
	- b. For a serial connection, select the PC COM port and port configuration data. InSite will use this information to control the PC com port during serial communications with the terminal. InSite can use USB to serial port adapters that have been configured on the PC. It will

display any serial port it can use in its selection list. Typically, you must install the USB driver in order for the connection to work correctly – do not use the generic USB driver.

#### **4.1.2. Terminal Connection types**

<span id="page-20-0"></span>[Table 4-1](#page-20-0) indicates which communication method/s InSite can use for each terminal:

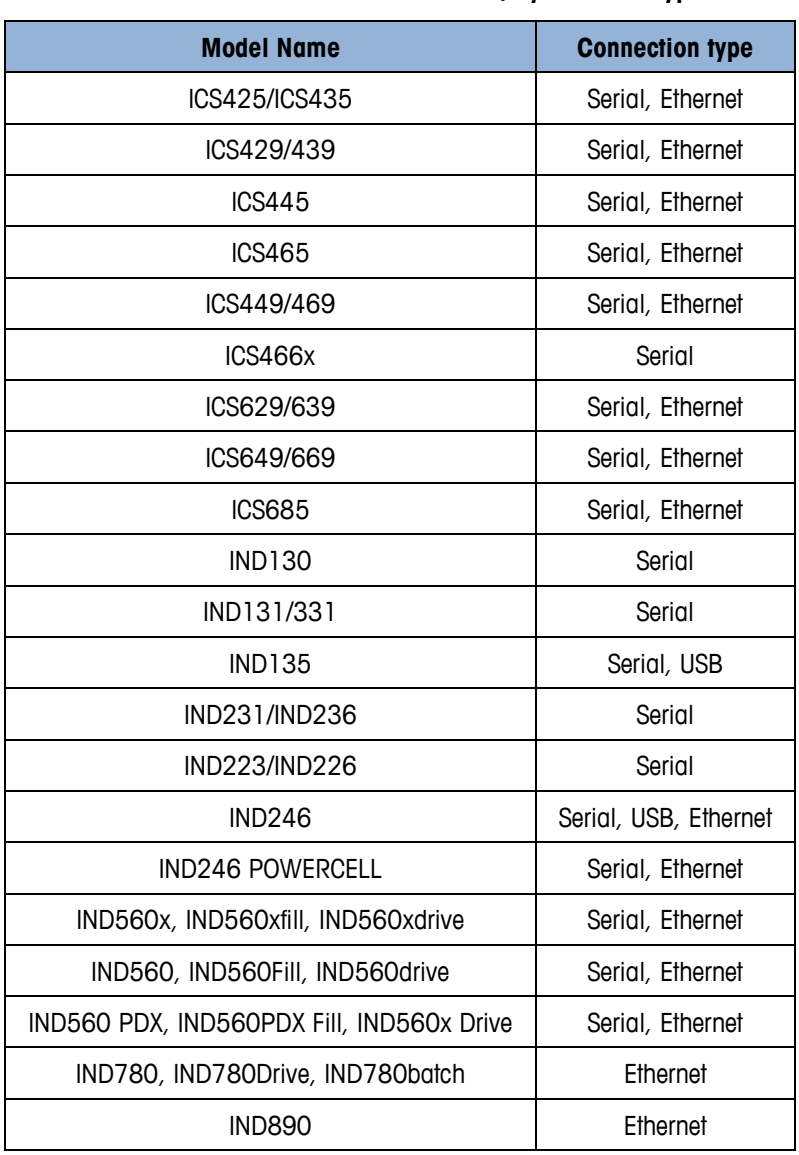

#### **Table 4-1: Communications Methods, by Terminal Type**

# **METTLER TOLEDO** Service

### **To protect your METTLER TOLEDO product's future:**

Congratulations on choosing the quality and precision of METTLER TOLEDO. Proper use according to these instructions and regular calibration and maintenance by our factory-trained service team ensure dependable and accurate operation, protecting your investment. Contact us about a METTLER TOLEDO service agreement tailored to your needs and budget.

We invite you to register your product at [www.mt.com/productregistration](http://www.mt.com/productregistration) so we can contact you about enhancements, updates and important notifications concerning your product.

**www.mt.com/InSite-SL**

For more information

**Mettler-Toledo, LLC** 1900 Polaris Parkway Columbus, OH 43240 Phone 800 438 4511 Fax 614 438 4900

© 2014 Mettler-Toledo, LLC Rev. 02, 05/2014